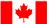

Fisheries and Oceans Canada Pêches et Océans Canada

Canadian Coast Guard Garde côtière canadienne

# **Live Captions for Microsoft Teams Live Events**

### How to access live captions

**Step 1**: Open the live event using the live event hyperlink

#### Join live event

Step 2: Click on the closed captions (CC) icon at the bottom right of your screen

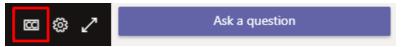

Step 3: To confirm that your selection has worked, if the captions are ON a grey bar will appear under the CC icon

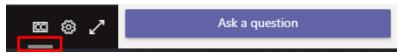

## How to change the caption language

**Step 1**: To change the caption language, click on the **Settings** icon

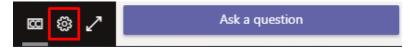

Step 2: Select Captions / Subtitles

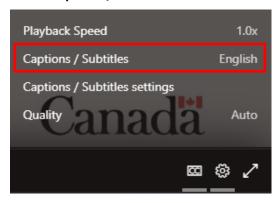

Step 3: Select your preferred language

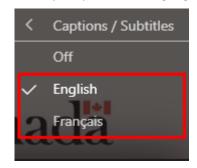

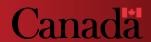

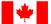

Fisheries and Oceans Canada Pêches et Océans Canada

Canadian Coast Guard Garde côtière canadienne

## How to change the caption settings

**Step 1**: To change the caption settings, click on the **Settings** icon

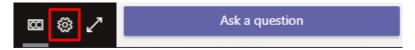

Step 2: Select Captions / Subtitles settings

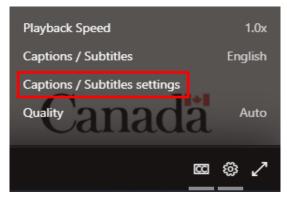

Step 3: From here, you can select the text size, text color, and background transparency

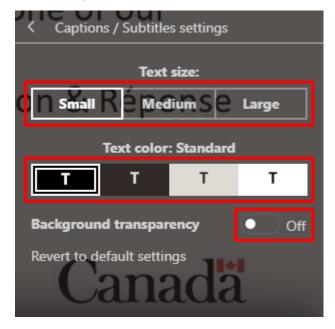